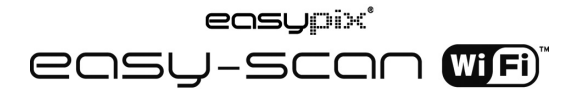

## **1. Key features**

- Color & mono scan selecton
- 300/600/900 dpi scan resolution
- Directly save files in JPG or PDF format to microSD card
- Supports microSD/microSDHC card up to 32GB
- Transfer files via Wi-Fi connection
- Driver-free for Windows XP, Windows Vista, Windows 7 and Mac OS 10.4 or above

(Directly plug-in, driver installation not required)

## **2. Functional parts**

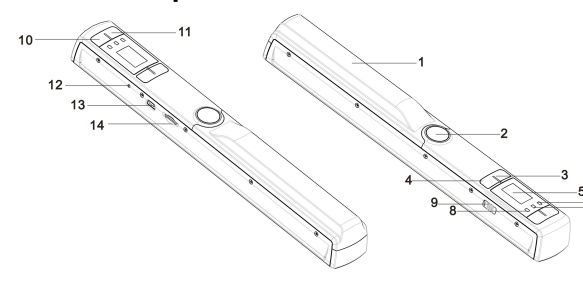

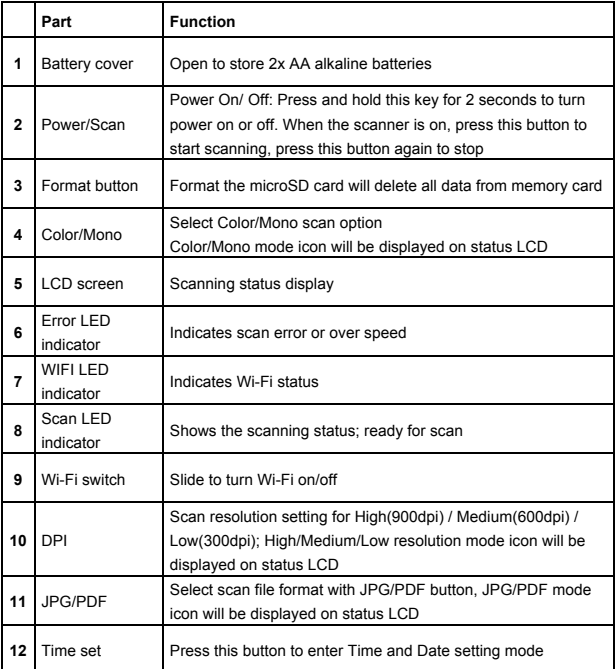

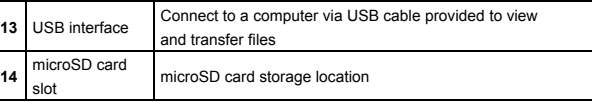

# **3. Explanation of the status icons**

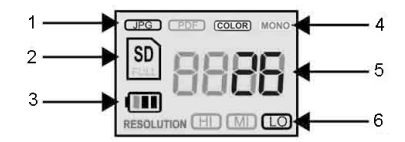

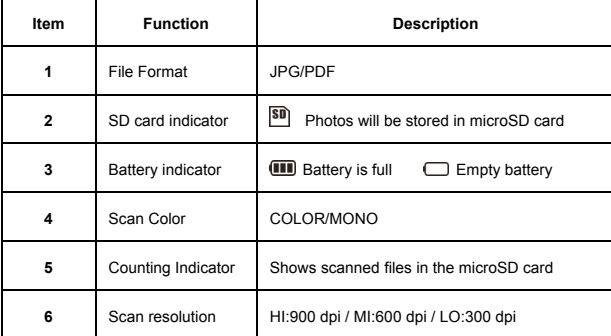

# **4. LED light indications**

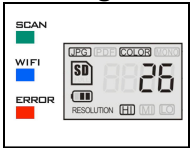

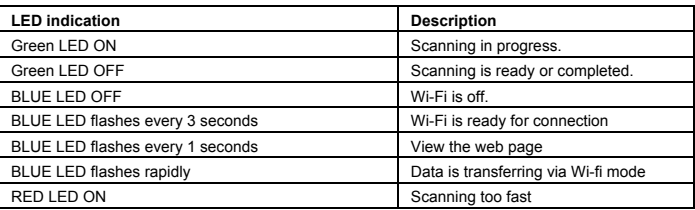

# **5. Using the scanner**

### **5.1 Installing the battery**

- 1. Open the battery cover by sliding the battery compartment downwards then lift up as indicated by the arrow in the diagram below.
- 2. Insert 2x AA alkaline batteries into the battery compartment.
- 3. Turn on the scanner by pressing the [POWER] button for 2 seconds.

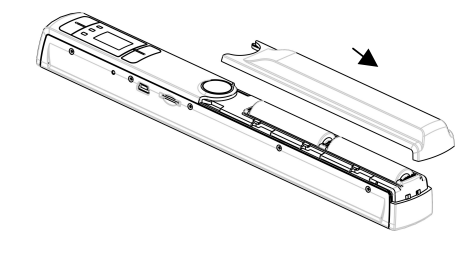

## **5.2 Inserting a microSD memory card (not included)**

To operate the scanner, you must insert a microSD card (not supplied) to record and store your pictures. Insert the microSD meory card:

- 1. Turn ON the scanner.
- 2. Insert the microSD card into the microSD card slot (with metal side facing up).
	- Gently press in until card is latched and clicked into place.
- 3. The SD card indicator **SD** must appear on the LCD screen. **Note:**

1. Do not force the card into the slot; forcing may damage both the scanner and the MicroSD card. Align the microSD card position (as marked) and try again.

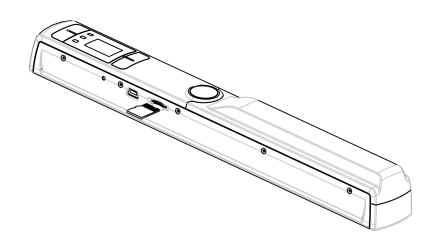

### **5.3 Time and Date setting**

- 1. Press [TIME SET] button once to enter time setting mode by using a thin, blunt object, such
- as the end of a paperclip to access the button. The LCD status display screen will show
- "1 ##" (step 1) for the year. "##" is a set of number that would be changed to correspond to

the actual time/date setting. The numbers 1-5 in front of "##" indicates each step in the settings.

- 2. Press the [JPG/PDF] or [DPI] button to select the current Year.
- 3. Press [SCAN] button once to confirm setting.

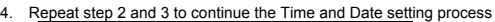

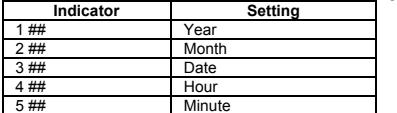

5 ## Minute 5. After setting the Minute, "5##", press the [TIME SET] button again to complete the Time and Date setting.

### **5.4 Formatting the microSD memory card**

#### **Note: All content on the microSD card will be erased during formatting.**

- 1. Insert a microSD card into the scanner with metal side facing up.
- 2. Turn on the scanner by pressing the [Power/Scan] button for 2 seconds.
- 3. Press the format button. An "F" will display on the LCD status display screen.
- 4. Press the [SCAN] button once to format the microSD card.
- 5. The SD card indicator will flash until the formatting process is complete.

#### **5.5 Setting the resolution**

Press the [DPI] button to select High / Medium / Low resolution. High/Medium/Low resolution icon will be displayed on status LCD.

### **5.6 Setting the scan mode**

Press the [JPG/PDF] button to select JPG/PDF mode. JPG/PDF icon will be displayed on status LCD.

#### **5.7 Setting the color/mono mode**

Press the [COLOR/MONO] button to select scan type Color/Monochromatic mode. Color/Mono icon will be displayed on status LCD.

#### **5.8 Calibrating the scanner**

**NOTE:** Perform calibration only when white balance needs adjustment

- 1. With the dry cleaning cloth provided, clean the scanning lens located on the bottom of the scanner.
- 2. Turn on the scanner by pressing the [POWER] button. Place the scanner on the white area of the White Balance Calibration paper provided.
- 3. Press and hold the [COLOR/MONO] button. While holding the [COLOR/MONO] button, press the [POWER] button and then release both buttons to enter into auto-calibration mode. SD symbol  $\boxed{\text{SD}}$  will flash and then stop. "GREEN" and "RED" LED light will turn on.
- 4. Do not move the scanner. Wait until the "RED" LED turns off. "GREEN" LED will stay on.
- 5. With only the "GREEN" LED light on, start scanning the white paper by sliding the scanner across the paper until the "GREEN" LED light turns off. (Slide the scanner backwards if necessary).
- 6. Press and hold the [POWER] button to power off the scanner. Calibration is complete.

### **5.9 Scanning a document**

**NOTE**: To scan, make sure your scanner is not connected to the computer and not in WiFi mode.

- 1. Turn on scanner by pressing the [Power/Scan] button for 2 seconds.
- 2. Hold the document firmly with one hand on a flat surface.
- 3. Place the scanner on the edge of the paper to ensure the whole document can be scanned. Make sure to keep the scanning area in between the scanning width indicators marked on the side of the scanner.
- 4. Hold the scanner flat against the material and then press the [SCAN] button once.
- 5. Slide the scanner slowly, keeping your hand stable to get the best quality picture.
- 6. Press the [SCAN] button again to stop scanning.

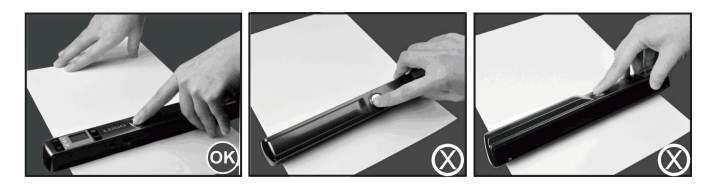

## **6. Using Wi-Fi function 6.1 Enabling Wi-Fi function**

View and transfer file from the scanner to your computer, laptop, smart devices and tablets via Wi-Fi mode.

1. Turn on the scanner and slide the Wi-Fi switch ON. "口口口口" will display on status LCD

2. Wait about 30 seconds for Wi-Fi to initialize. "BLUE" LED light will flash every 3 seconds once Wi-Fi mode is enabled and ready for connection.

**NOTE: The use of Wi-Fi function will reduce battery life more rapidly. Turn Wi-Fi mode OFF when not in use to save battery. In Wi-Fi mode, Can not use the scanner to scan file** 

**and can not complete calibration mode naturally.**

### **6.2 View files from Internet Browser via Wi-Fi**

- 1. Turn on Wi-Fi mode on your scanner.
- 2. Go to network setting on your computer/smart device to enable Wi-Fi setting
- 3. Search the **"WIFISCAN-xxxxxx"** network
- 4. Enter password **"123456789"** to connect to the scanner
- 5. Open Internet browser and input **"10.10.1.1"** at the address bar to enter navigation page to view and download files
- 6. In navigation page, click the choose file button to upload the file into the scanner.

## **7. USB Connection with Computer**

- 1. Connect your scanner to your computer and then turn on your scanner.
- 2. Your computer will recognize the scanner as a "Removable Disk"," $\Box$  $\Box$  $\Box$ " symbol will display on status LCD. Click "Open folder to view files" to view, import, copy, move or delete scanned files.

**NOTE:** If the Removable Device Window did not launch automatically, go to your "My Computer" and find the device under Removable Storage. Before connected your scanner to computer, please conform the canner is not in WiFi mode.

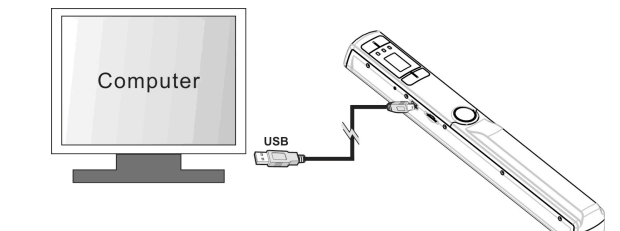

## **8. Specifications**

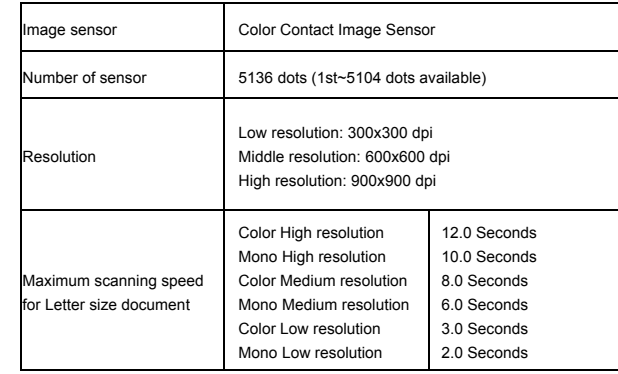

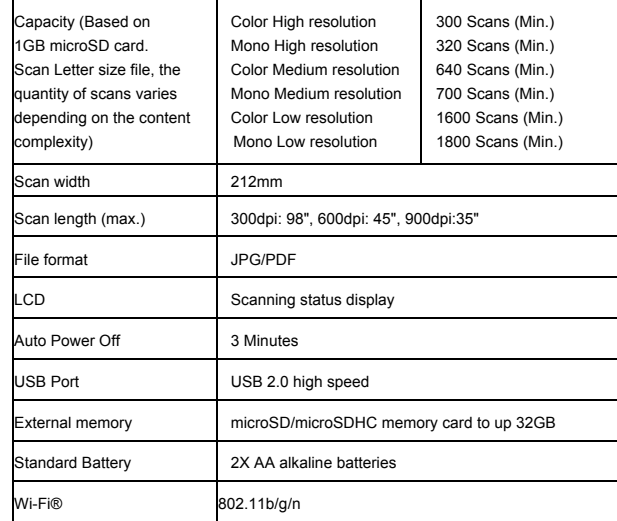

## **9. Computer system minimum requirement**

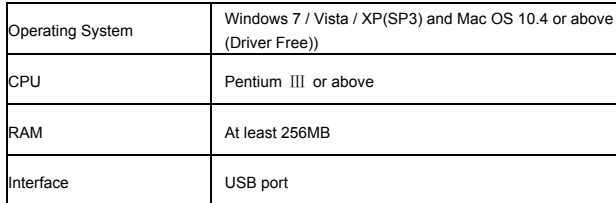

# **10.Troubleshooting**

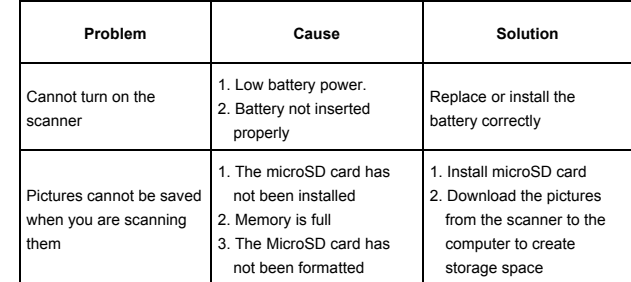

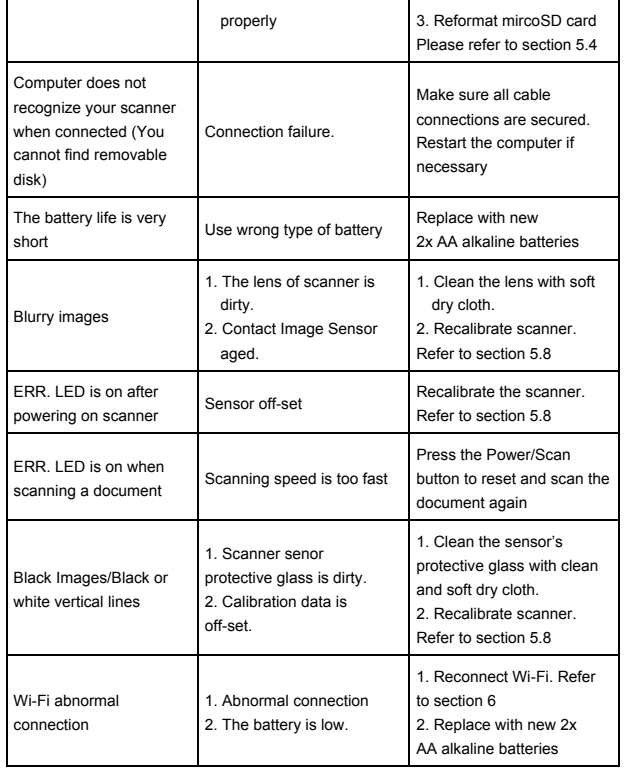

#### **For technical help please visit our support area on www.easypix.eu.**

FC  $\mathsf{CE} \subseteq \mathsf{SE}$  For EU only

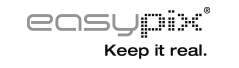